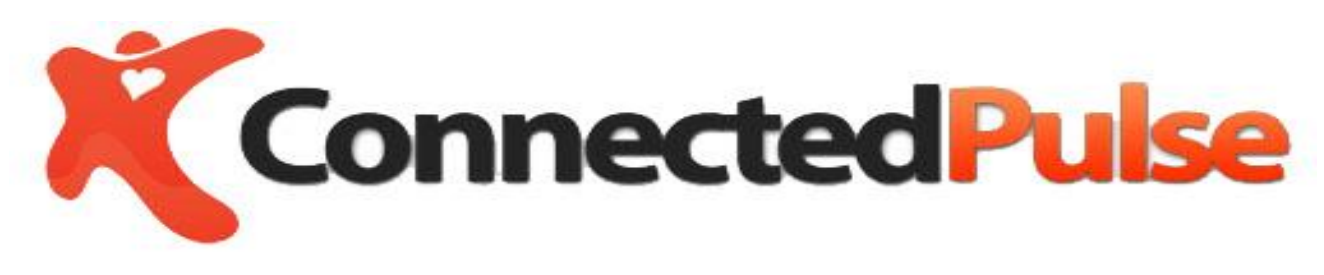

IOS and Android APP

User Guide

**At<http://connectedpulse.com/Products.aspx> Checkout our**

Cloudbased, latest Wireless technology to assist patient to take medication, real-time monitoring pill taking activities, alerts, reporting of medication activities to care prividers and loved one's through email/short message

> ConnectedPulse® All Rights Reserved 10317 Shady Trail Dallas, TX 75220 www.connectedpulse.com

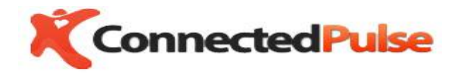

#### U S E R G U I D E

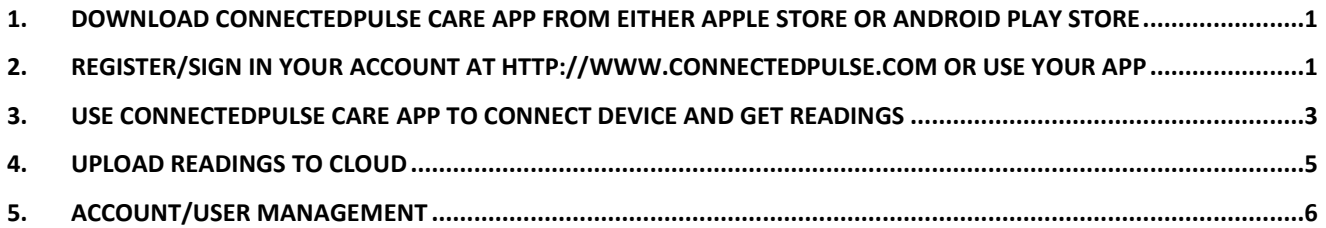

### <span id="page-1-0"></span>1. Download ConnectedPulse CARE APP from either Apple Store or Android Play Store

# <span id="page-1-1"></span>2. Register/Sign in your account at [http://www.connectedpulse.com](http://www.connectedpulse.com/) or use your APP

User your email address and chose a password to register at connected pulse cloud server. Setup user profile id preferred at this moment but not required.

1

 $\begin{array}{c|ccccccccc} \hline \text{I} & \text{x} & \text{B} & \text{C} & \text{A} & \text{B} & \text{B} & \text{B} \end{array}$ 

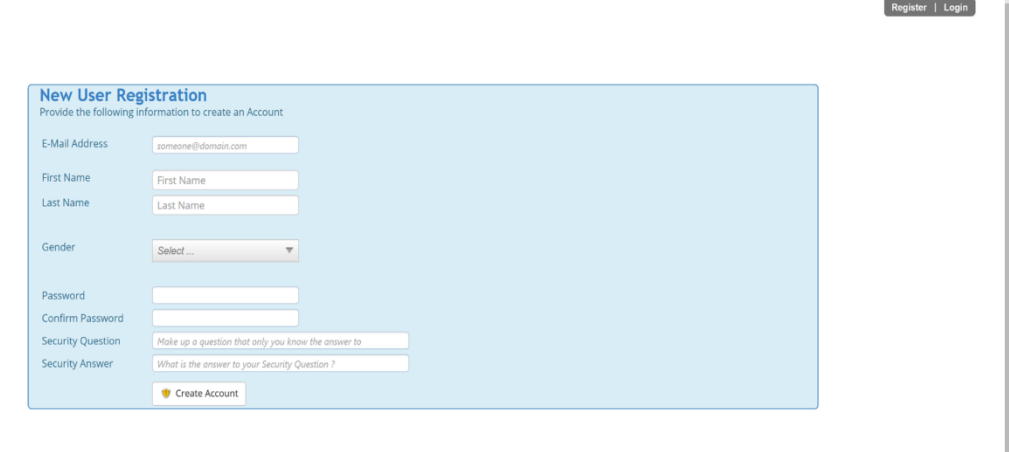

© 2012 - 2018 Connected Pulse | Privacy Policy | Site Map<br>WebCMS Engine Copyright Atlantis Development

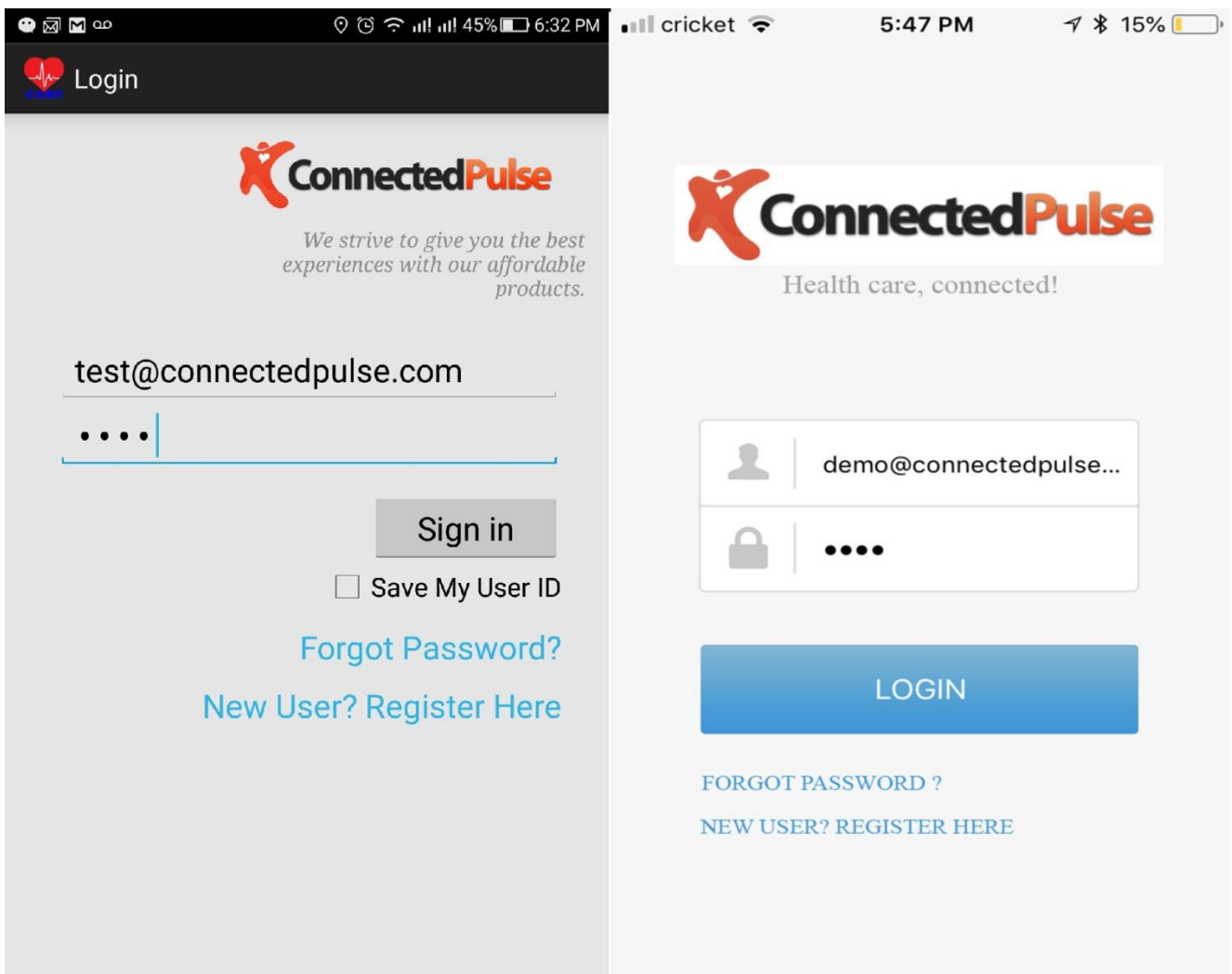

Login/New User Registration Android (Left) IOS (Right)

**Also please check for updated user guide, features, apps and new software on our website.**

**http://www.connectedpulse.com/support.aspx**

# <span id="page-3-0"></span>3. Use ConnectedPulse CARE APP to connect device and get readings

First, please make sure that your phone Bluetooth is turned on the settings tab.

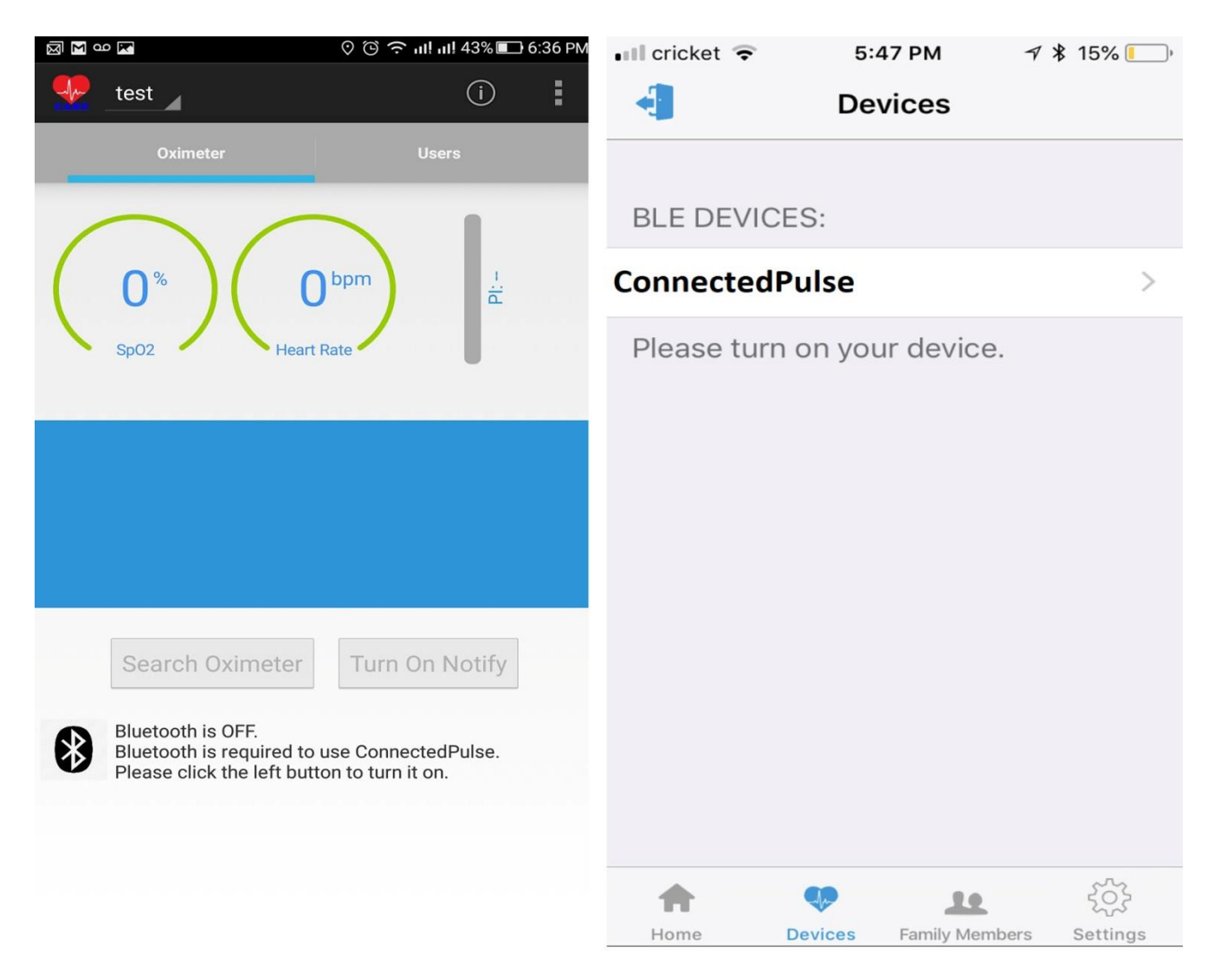

#### **Connect to Device Android (Left) IOS (Right)**

For Android, after signed in, please make sure you are on the Oximeter tab. Also, make sure that on the left top corner, the user selection is displayed the intended user name (currently "test" user), you can select user from that tab if you have multiple uses on your account. If your Bluetooth is not turned on, you can turn it on by touching the Bluetooth sign on the screen. Then you can touch "Search Oximeter" on the screen to connect. Then you can touch the "Turn On Notify" to display the reading and send those readings to your account on cloud server to save.

For Apple IOS APP, after signing in, please touch the Device tab on the bottom and the "ConnectedPulse" device should shown if both Oximeter and Apple Bluetooth is turned on. Touch the "ConnectedPulse", your oximeter will be connected and reading will be displayed.

# <span id="page-5-0"></span>4. Upload readings to cloud

For Android APP, the data is automatically uploaded and nothing need to be done.

For IOS APP, please touch the cloud sign on the right top corner, a screen will show all users on this account, please select the current user and touch to finish selection, the uploading will be performed.

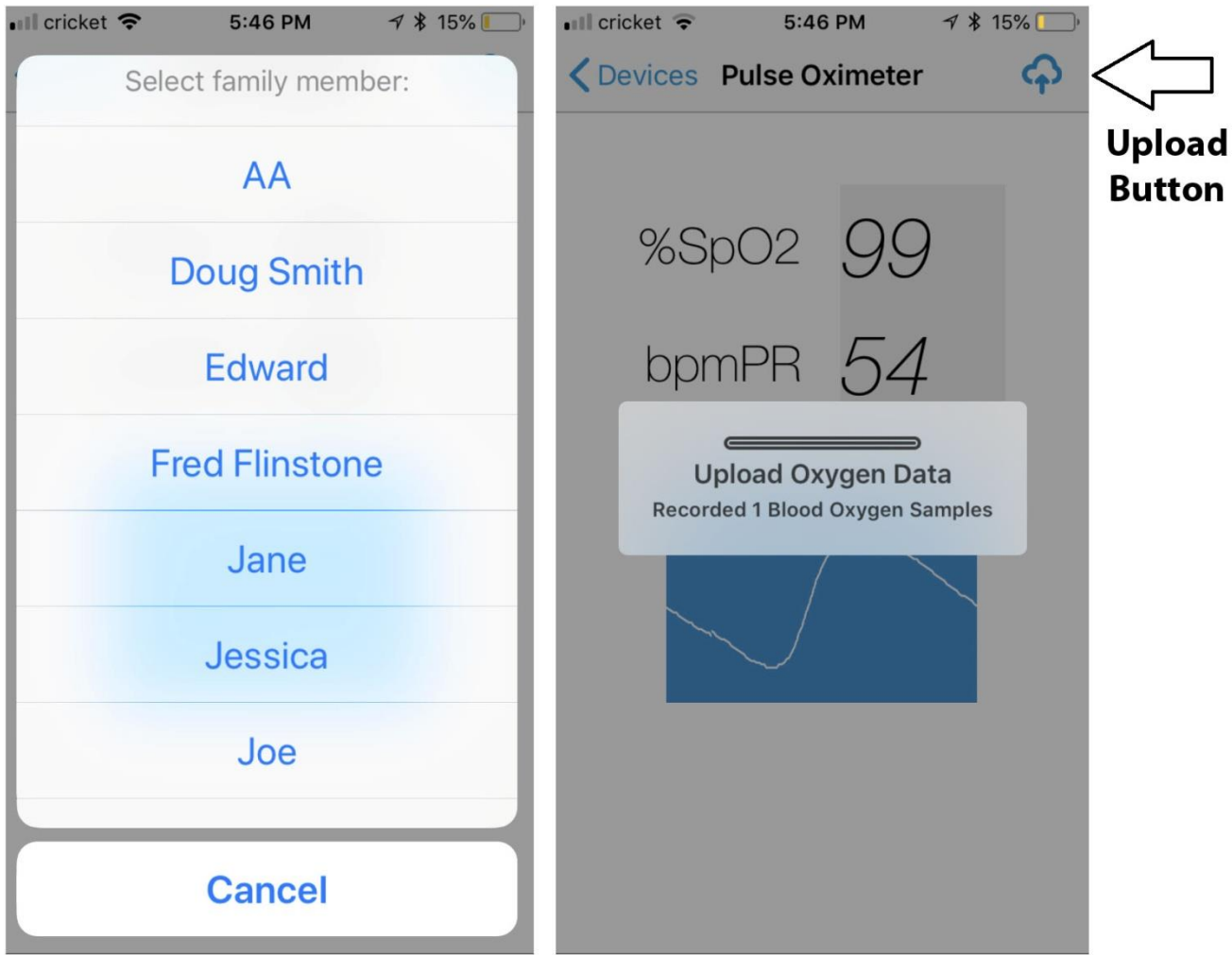

**Upload reading for IOS APP** 

### <span id="page-6-0"></span>5. Account/User management

For Android, make sure that "Users" tab is selected, you can select each member to edit/delete and touch the member add icon to add new member.

For IOS, Please select "Family Member" at the bottom tab, you can select each member to edit/delete and touch the member add icon to add new member.

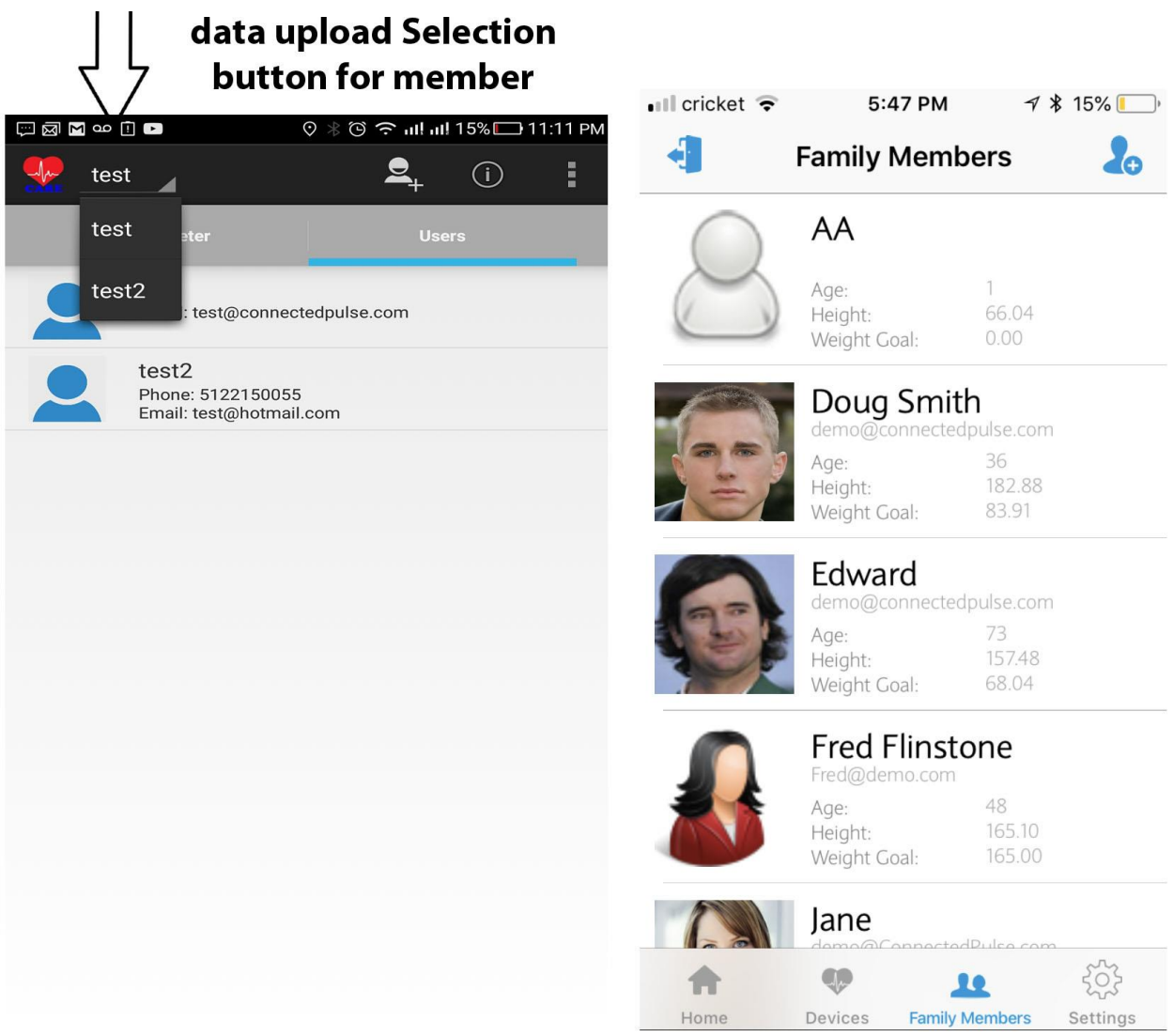

Family member edit/add/delete for Android (left) IOS (Right)